## **Team Post-Game Instructions and Walkthrough- Entering Scores and Voting for Best XI**

*(all information is subject to change)*

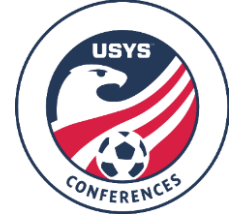

This guide contains the steps that teams must follow after a game has been played. **Access to the team as coach/manager is required. This information cannot be entered by a club admin.** If you are a club admin and want to enter the score, upload a game card, or vote for Best XI, please add yourself as coach/manager to the team using the walkthrough on the Conference website and come back to this walkthrough. If you have any questions after going through this process, please email Scott Belton (Sbelton@usyouthsoccer.org).

## **POST-GAME: Entering the score and red cards, uploading the game card, and voting for Best XI**

**Scores MUST be entered into the system before leaving the facility.** After the game has completed, officials from both teams must take a picture of the completed signed game card and then sign into GotSport to complete tasks. The first one to sign in will see that the score has not been updated yet and should immediately enter the score, enter any red cards, and upload a picture of the completed game card. If you sign in and see that the score has been updated, simply make sure the score was entered correctly, any red cards were recorded, and that the picture of the game card was uploaded then follow the steps for entering Best XI selections. This MUST be done before leaving the facility.

- 1. [Click here](https://system.gotsport.com/) to login to your account.
- 2. Click on Team Management.
- 3. Click on Matches on the left menu.

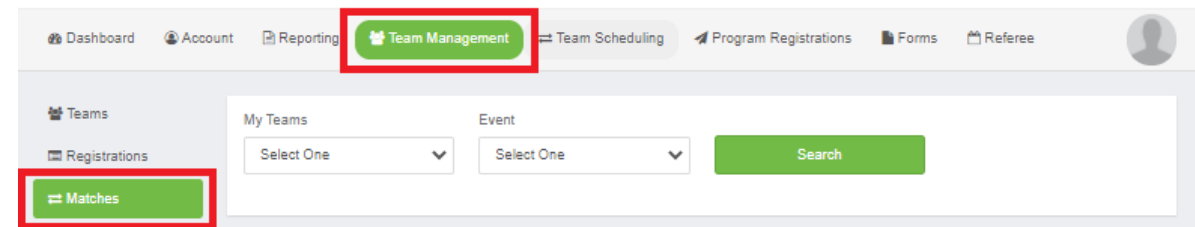

- 4. Use the filters if needed to narrow your search based on your teams and events.
- 5. After filtering to your schedule, locate the game in question and click the **interally conduct** to the game.
- 6. In the menu that appears, click the "Match Stats" option. **Matches**

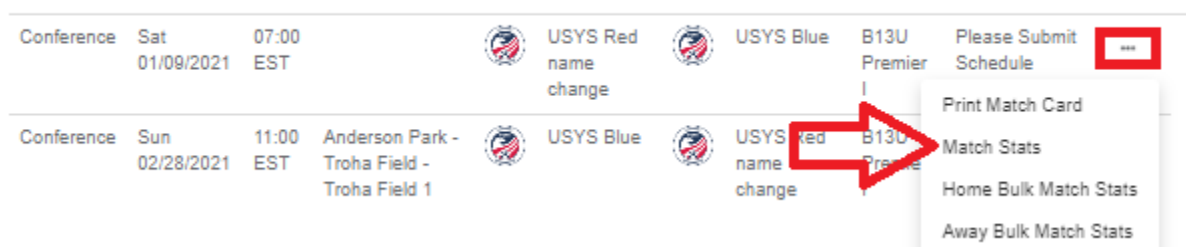

7. In the resulting pop-up, enter the score in the far-right column.

8. Below the two team names on the left side of the page, there is a "Choose File" button. Click this button and upload a picture of the game card and click Save in the pop-up.

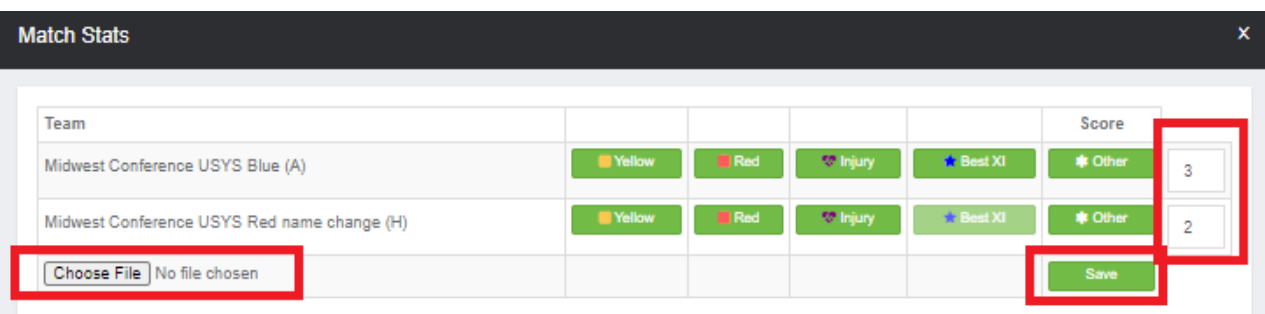

- 9. Once you have clicked Save, the pop-up will close. Click the \*\*\* icon next to the game again to enter Best XI.
- 10. In the menu that appears, click the "Match Stats" option.
- 11. The resulting pop-up, click Best XI next to the opposing team.

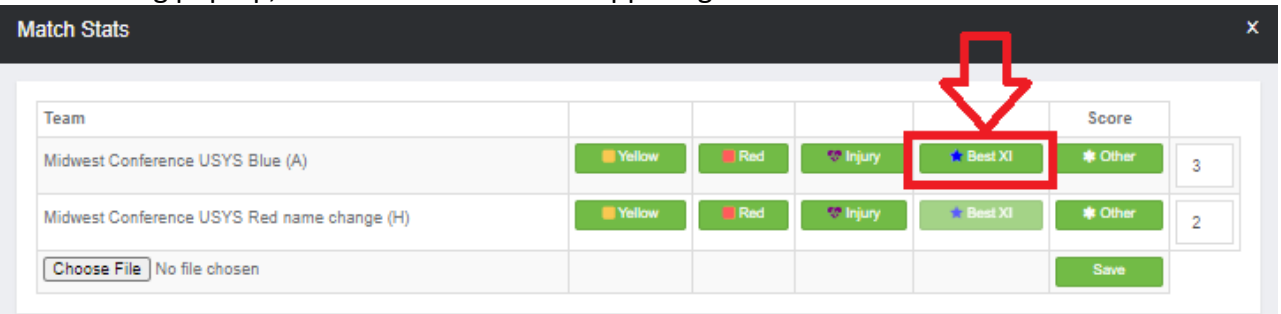

12. Choose your three options for Best XI using the drop-down list and click Save in the pop-up.

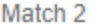

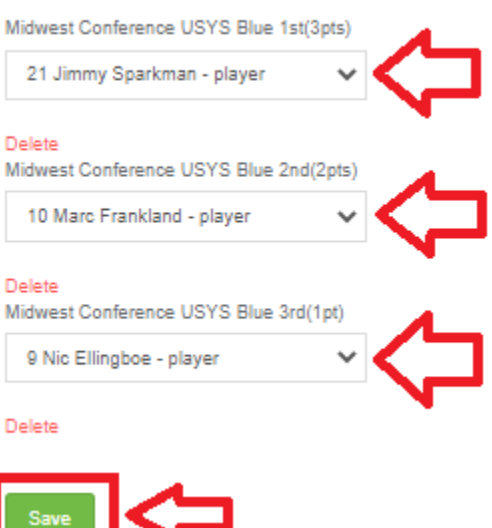

13. After entering the score, uploading the game card, and choosing Best XI, you may close your browser.